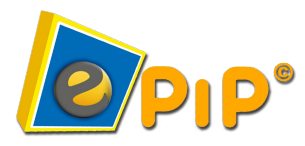

## **ePIP Assessment User Guide**

*Strategies for using ePIP:*

• Always take the rime set up your microphone properly. You want the best setup to record your voice accurately and to properly display your progress.

> B: Practice

- Do not rush. Concentrate on your pronunciation.
- Try to keep a steady peace while recording your reading.
- Complete each module as it comes up during the Assessment.

## *Student Login*

**Step 1:** Double click the Practice Player icon on the desktop.

**Step 2:** Enter your assigned Username and Password, and Click Start.

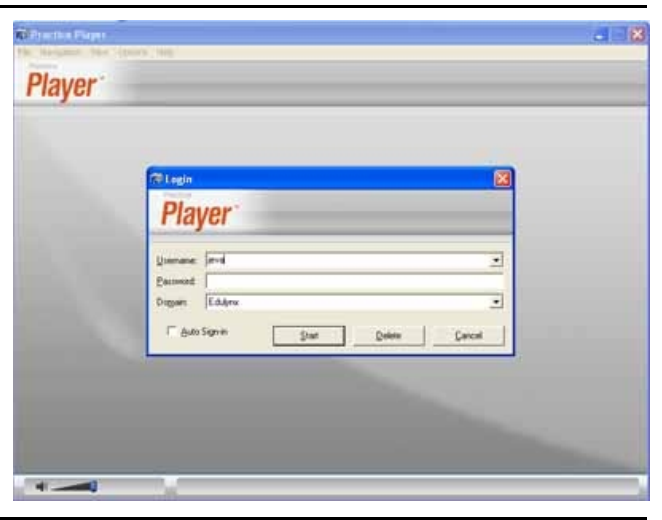

## *Set-up & calibrate your microphone*

**Step 3**: Ensure your microphone is positioned properly. Place it about 2 cm. away from your mouth. Position it slightly above you mouth to avoid breathing on it.

Select **Options- Preference** frokm the Play menu and click **Microphone**.

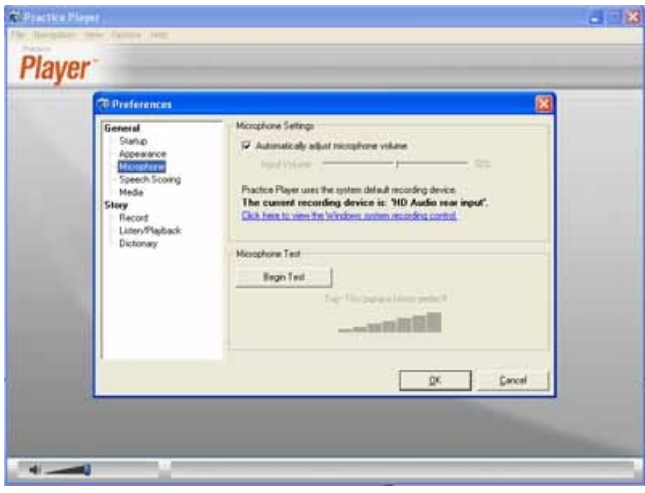

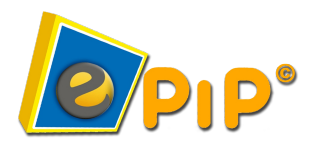

**Step 4:** Click **Begin Test** to test the microphone. Read the phrase "This papaya tastes perfect" to test the volume. The **volume level indicator** displays the input volume level.

When the input volume is registered, the **Last Result** control displays the level of sound quality. It should indicate **Volume level is good**.

click **OK** when your microphone is adjusted properly.

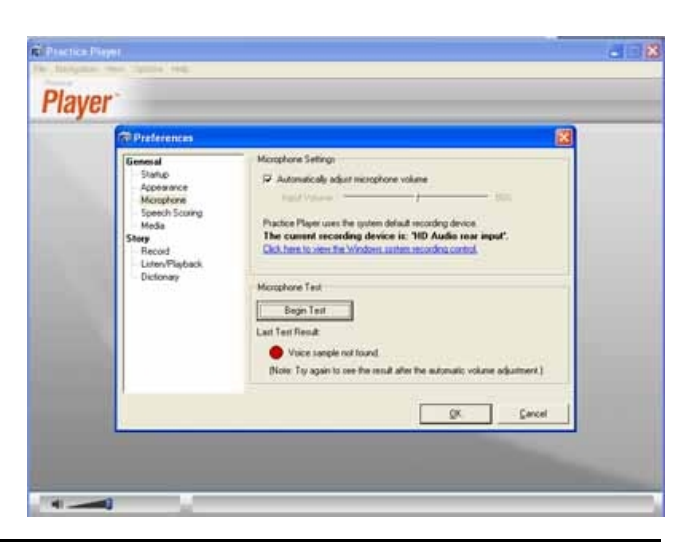

ELTS/TOEFL R Maitine English<br>Medical English

Tar Angelina Jalie<br>Tar Famous Author<br>Tar Famous Philosophia<br>Tar Famous Philosophia<br>Tar Famous Philosophia

B-Fa

## *Download Files*

**Step 5**: Click **Download** on the opening screen.

Select unit(s) from the available categories. Once you have selected all the units you want to download, click Download

*Note: Files available to download are called Units. A unit contains any combination of Story, Listen & Type, and Listen & Answer modules.*

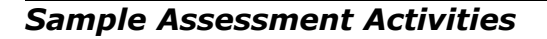

**Step 6:** Select the downloaded unit from the Open dialog box and click **Open**.

The title page, which is the first page that you see when you open a unit, indicates that the units is an Assessment unit.

Click the **Story** tab on the upper-right -hand side of the screen.

*Note: You can only see the module you are working on at the time. Assessment units walk you through one module at a time.*

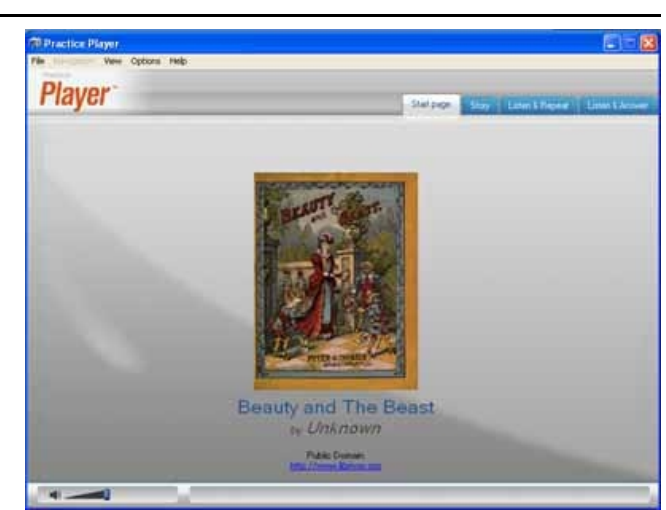

**IT** Download to republish

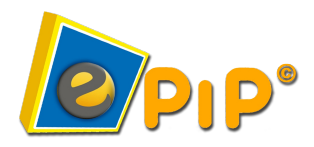

**Step 7:** Click **Record** and start reading the text.

*Hint: Keep a steady pace while reading the text so that recording does not get timed out and moved on. Any words that are skipped over are marked as "missed"* 

When you have finished recording the text, the Story module closes and the next module opens. Continue with the assessment

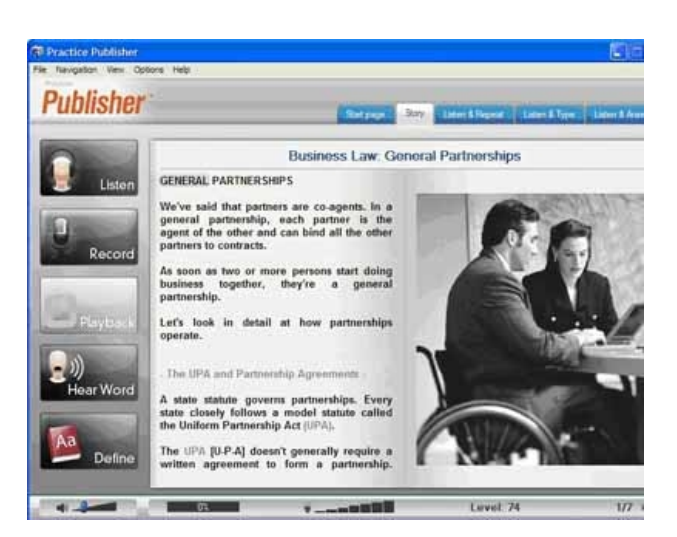

**Step 8:** In the Listen & Repeat module, click Record, listen carefully, and repeat what you hear for each segment.

*Hint: Wait for the text to turn yellow before repeating what you have heard.*

When you have finished recording the segments, the Listen & Repeat module closes and the next module opens. Continue with the assessment.

**Step 9**: In the Listen & Type module, click **Type**, listen carefully, and type what you hear for each segment.

When you have finished recording the segments, the Listen & Type module closes and the next module opens. Continue with the assessment.

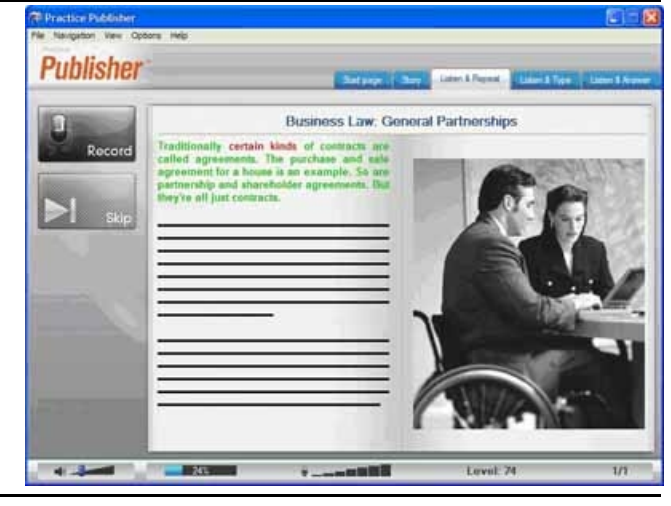

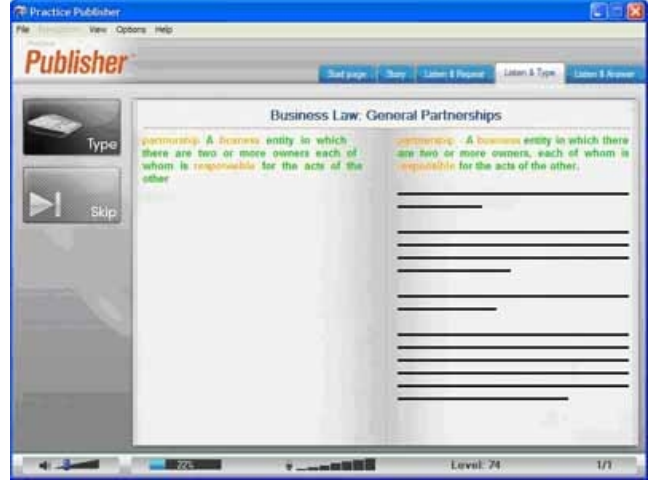

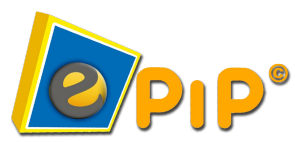

**Step 10**: Click **Passage** to hear the passage text narration. Click **Question** to hear the question text narration. Then click any or all of the answer options to hear the narration.

Once you have chosen your answer

Click **Record** to say your answer

OR

Click on the answer option to select your answer

*Note: The Listen & Answer module can test both your pronunciation and your comprehension of the unit content.*

When you have answered all the questions in the Listen & Answer module, you receive notification that you have completed the Assessment.

**Step 11:** Click the close button in the right-hand corner of the screen or click the File menu, and select Exit.

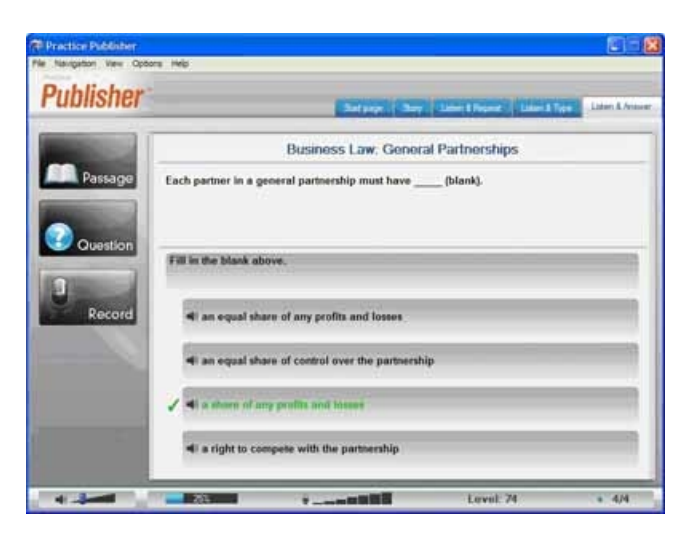

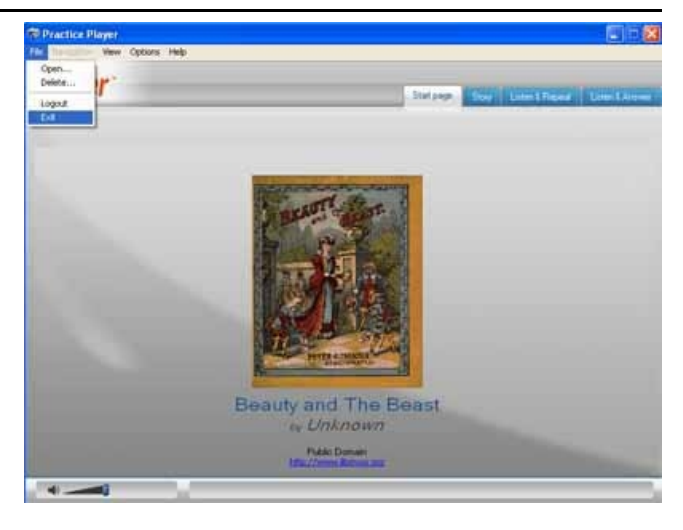